## **HƯỚNG DẪN THANH TOÁN HÓA ĐƠN PHÍ BẢO HIỂM AIA TRÊN APP IPAY CỦA NH TMCP CÔNG THƯƠNG VIỆT NAM (VIETINBANK)**

## **Bước 1: Qúy khách đăng nhập App VietinBank iPay của VietinBank và lựa chọn chức năng "Thanh toán hóa đơn":**

- Quý khách truy cập ứng dụng VietinBank iPay, nhập tên đăng nhập và mật khẩu
- Chọn menu "Thanh toán Hóa đơn"/"Phí bảo hiểm"

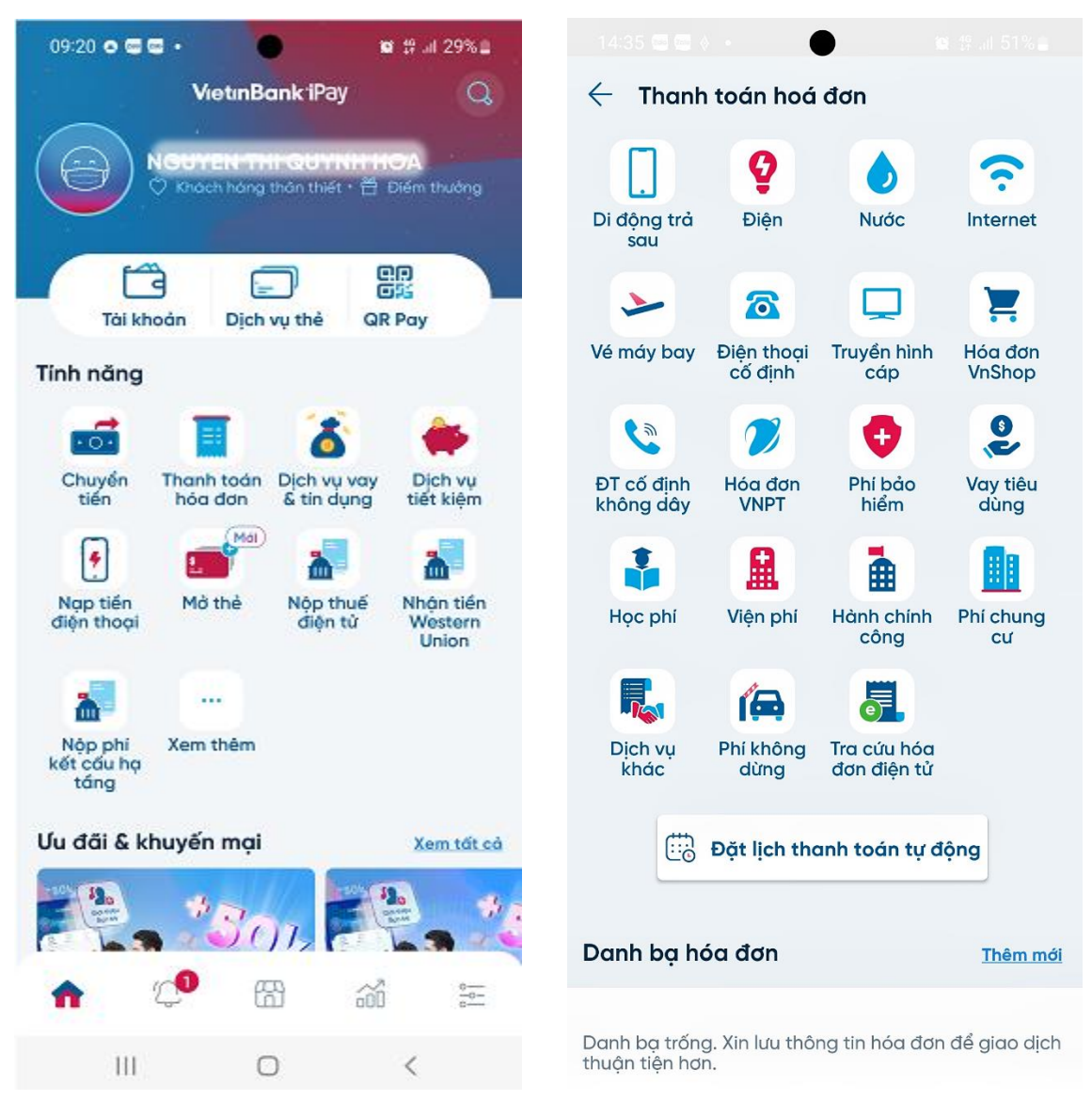

## **Bước 2: Quý khách cung cấp thông tin để truy vấn thông tin đóng phí bảo hiểm**

- Chọn Tài khoản thanh toán
- Chọn Hãng Bảo hiểm: Bảo hiểm AIA Việt Nam

- Nhập Số tham chiếu là: Số hợp đồng/Số Hồ sơ yêu cầu bảo hiểm (Số HĐBH/Số HSYCBH)

- Nhấn "Tiếp tục"

- Tại màn hình thanh toán phí bảo hiểm:
	- ➢ Qúy khách chọn "Mục đích thanh toán"
	- ➢ Mục đích thanh toán gồm:
		- + Đóng phí bảo hiểm đầu tiên;
		- + Bổ sung phí bảo hiểm đầu tiên;
		- + Đóng phí bảo hiểm định kỳ;
		- + Hoàn trả tạm ứng tiền mặt;
		- + Hoàn trả tạm ứng đóng phí tự động;
		- + Thanh toán khác (ví dụ: Đóng phí tích lũy, Đóng phí b ảo hiểm trước hạn, Mua thêm sản phẩm bổ sung, Khôi phục sản phẩm bổ sung,…).

## **Lưu ý:**

- + *Mỗi giao dịch đóng phí bảo hiểm tương ứng với một số tham chiếu (số HĐBH/ số HSYCBH) và một loại thanh toán. Trường hợp Quý khách muốn thanh toán cho nhiều số tham chiếu hoặc cho nhiều loại thanh toán của cùng một số tham chiếu thì thực hiện nhiều giao dịch.*
- + *Đối với trường hợp truy vấn thông tin bằng Số HSYCBH, Quý khách phải nhập thông tin về "Người mua Bảo hiểm" trong quá trình thanh toán.*
- ➢ Xác nhận hoặc điều chỉnh Số tiền *(chẵn hàng nghìn đồng).*

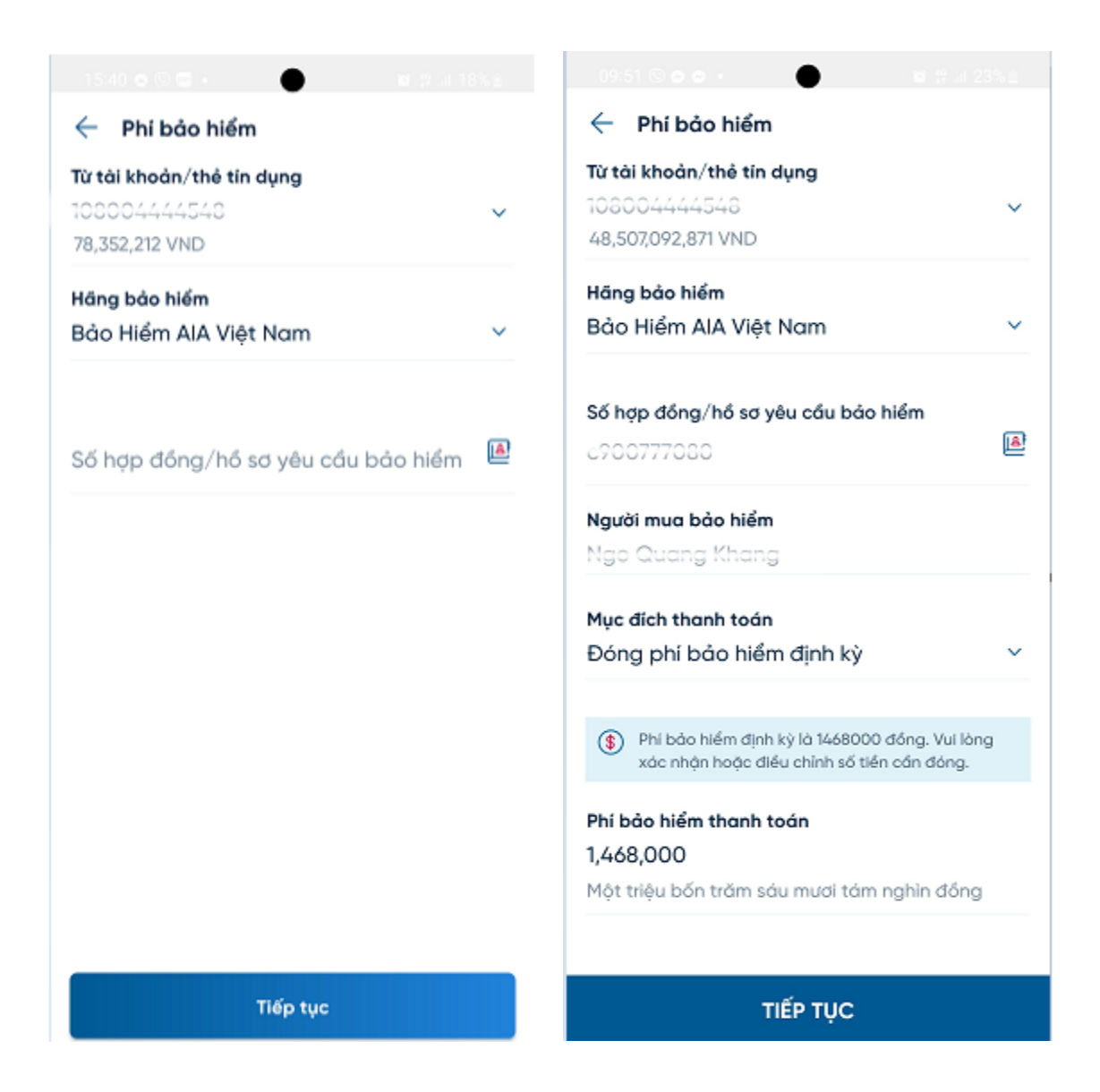

**Bước 3: Qúy khách kiểm tra, xác nhận thông tin đóng phí Bảo hiểm và nhập OTP hoặc SoftOTP để xác thực giao dịch thanh toán và nhận thông báo kết quả giao dịch đóng phí bảo hiểm**

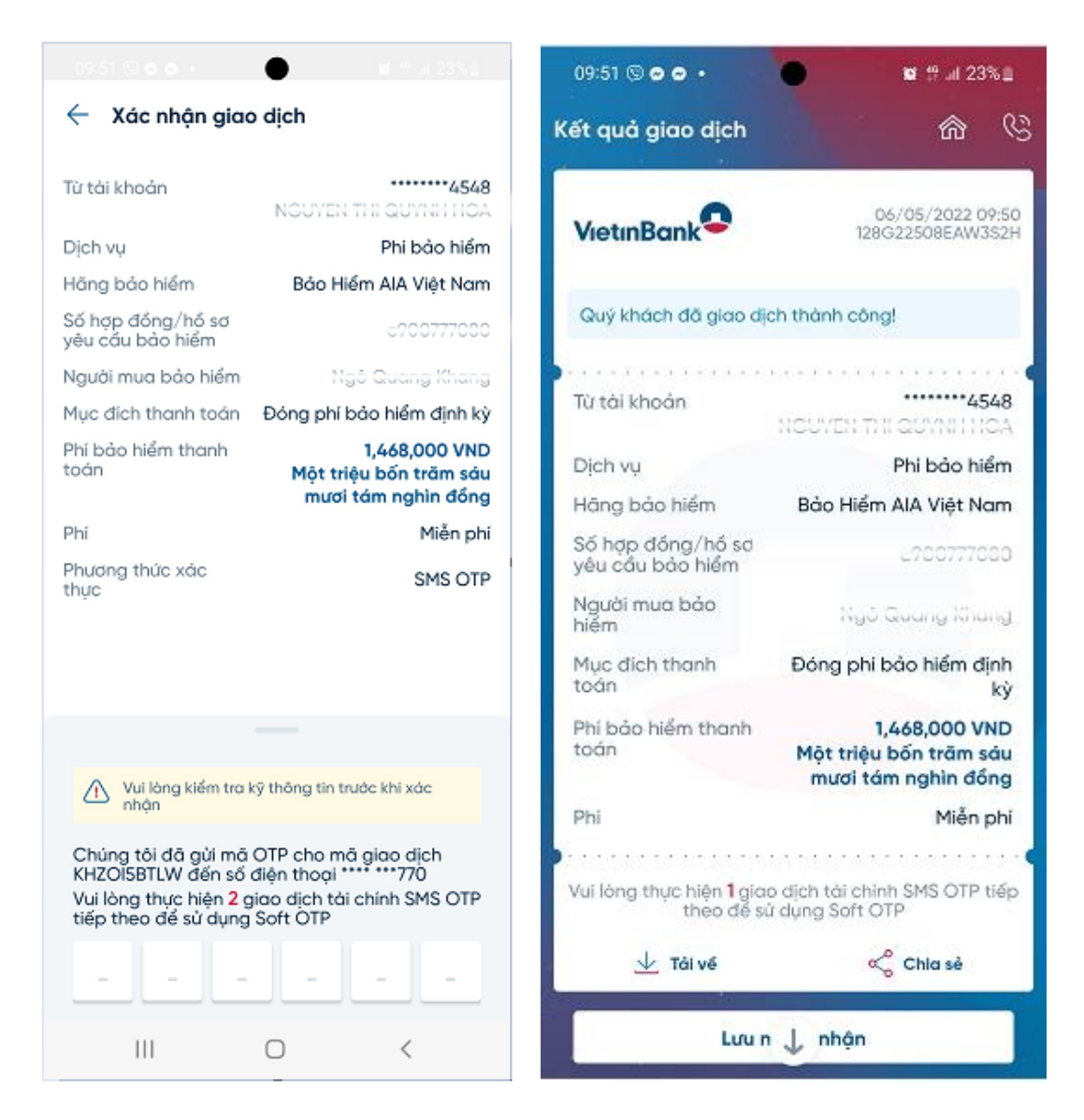

**Bước 4: Tin nhắn và email xác nhận đóng phí bảo hiểm được AIA gửi cho bên mua bảo hiểm ngay sau khi giao dịch được thực hiện thành công đối với trường hợp số tham chiếu là số HĐBH**